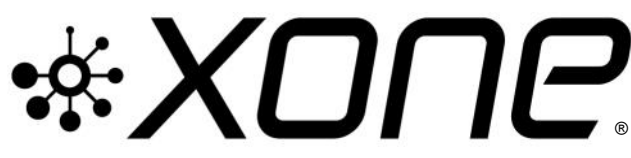

This release delivers Microsoft Windows® PC system, ASIOcompatible, Device Driver support

for **XONE:DB4**. This Bundle includes v1.4.1 Audio Firmware update installer

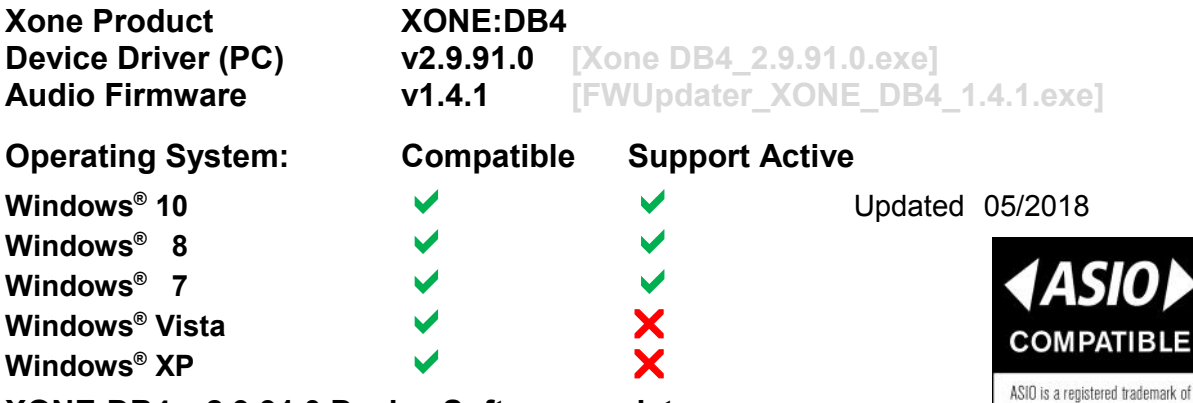

## **XONE:DB4\_v2.9.91.0 Device Software updates**

#### **V2.9.91 Device Drivers**

- **C** Support updated for cross-platform; PC/Mac applications 05/2018
- **1** Direct support closed for legacy Microsoft Windows<sup>®</sup> Operating Systems
- **The Minor bug fixes and improvements**

#### **v1.4.1 Audio Firmware**

- **C** Provides compatibility with macOS platforms.
- PLTYCDVR-30 **FIXED**: macOS/Windows® cross-platform compatibility
- **!** v1.4.1 Audio Firmware is required for use in macOS High Sierra environments.
- v 1.4.1 Audio Firmware now supported via updated Device Software for Windows<sup>®</sup>
- v1.4.1 Audio Firmware installers available in **.app** and **.exe** formats.
- **C** Refer to v3311\_3 macOS Device Software bundle & Release Notes for details.

## **Installing XONE Device Software**

# **PLEASE FOLLOW INSTALL & UPDATE INSTRUCTIONS CAREFULLY**

- $\sqrt{\theta}$  Install v2.9.91.0 Windows<sup>®</sup> system Device Divers as described below; in Step 1
- $\sqrt{\theta}$  Followed by checking/upgrading mixer Audio Firmware to v1.4.1, as in Step 2.
- **C** Ensure you download & install correct Device Software for your operating system;
- Go to [www.allen-heath.com/ahproducts/xonedb4.](https://www.allen-heath.com/ahproducts/xonedb4/#tab5) Click **PC DEVICE SOFTWARE**
- **! NOTE: DO NOT interrupt power supply to the computer. Ensure your computer is connected to a mains power supply and configured with energy/power saving options OFF:**
- Go to: *Control Panel > Hardware and sound > Power options*
- Create a 'High Performance' power plan. Click; *Next > Create*
- Click: *change plan settings > change advanced power settings*
- Set: *Turn off hard disk* & *display* to: Never / *USB selective suspend..* to: Disabled

#### **Step 1: Installing new Device Drivers**

- **!** Ensure your XONE mixer is **disconnected** from the host PC and powered **OFF**
- Extract the contents of the **XDB4\_29910.zip** bundle
- Double-click on the **XoneDB4\_2.9.91.0.exe** application to run the installation.
- $\Theta$  Follow the on-screen instructions.
- You will be guided through the steps necessary to install this software.
- After completing the driver installation, **RESTART** the PC.
- **! IMPORTANT:**
- Check the mixer's Audio Firmware is up to date *before* opening your DJ Software
- $\sqrt{6}$  Follow details as described in Step 2 on the next page.

#### **If you have any problem with install or update, please contact A&H Product Support:** [http://support.allen-heath.com](http://support.allen-heath.com/Base/UserRegistration/Register)

Steinberg Media Technologies GmbH

# CLJI IE ®

# **PLEASE FOLLOW INSTALL & UPDATE INSTRUCTIONS CAREFULLY**

**Xone Product** XONE:DB4<br>Device Driver (PC) v2.9.91.0

**v2.9.91.0 EXone DB4** 2.9.91.0.exel **Audio Firmware v1.4.1 [FWUpdater\_XONE\_DB4\_1.4.1.exe]**

# **Step 2: Check/Update Audio Firmware**

- **!** Ensure the mixer is **disconnected** from the computer and powered **OFF**
- $\sqrt{\theta}$  Ensure no other applications are open.  $\sqrt{\theta}$  Extract the FWUpdater .zip contents and run
	- **FWUpdater\_XONE\_DB4\_1.4.1.exe**
- "Device not detected" will be displayed
- Plug in the USB cable
- Switch the Xone:DB4 **ON**
- **The application will display:**  "Current firmware version is …" **! IF** *Current firmware version* is **NOT** 1.4.1...

# **UPDATE THE MIXER AUDIO FIRMWARE**

- <sup>®</sup> Click on 'write firmware'
- **! DO NOT switch OFF or interrupt power supply or connection to your XONE:DB4 while installation is in progress**
- **O** When installation is complete, the application will display: "Power down your XONE:DB4 now"
- Switch the XONE:DB4 **OFF ! DO NOT switch OFF or interrupt power supply connection to your PC during the update process**
- **The application will display** "Power up your XONE:DB4 now"
- Switch the XONE:DB4 **ON**
- **The application will briefly display** 
	- "*...Update to version 1.4.1 successful. Unplug the device now...*"
- Then, "Current firmware version is 1.4.1"
- Switch the XONE:DB4 **OFF**
- <sup>*B***</mark> Press 'Exit' on the Audio Firmware Updater</sup>**
- *<b>A RESTART* the PC after exiting the Updater.
- Switch the Xone:DB4 **ON**
- The Firmware Update is now complete

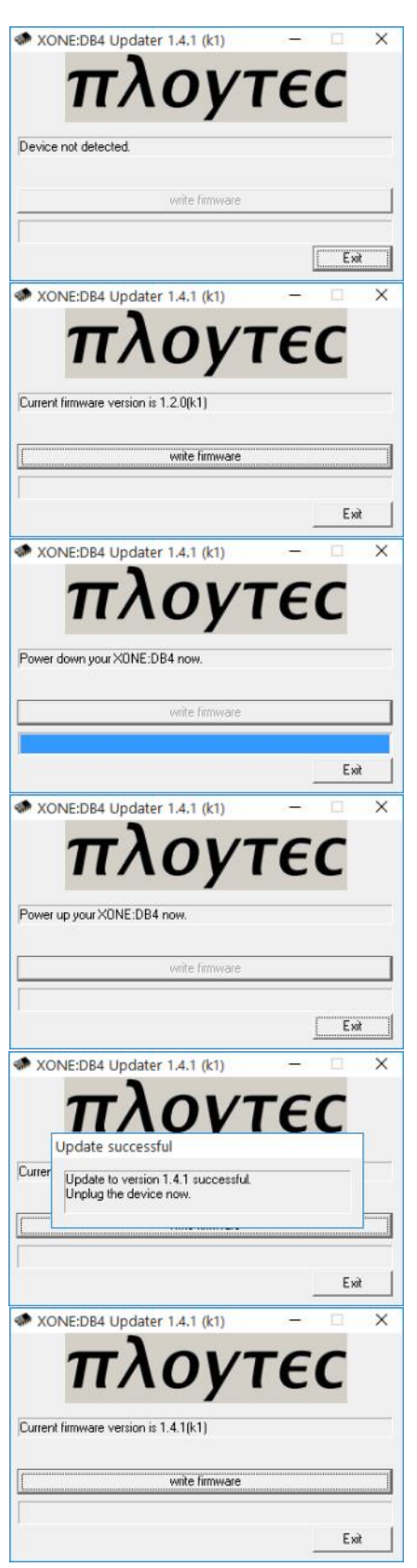

ASIO is a trademark and software of Steinberg Media Technologies GmbH